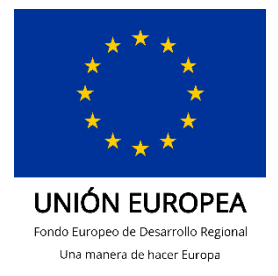

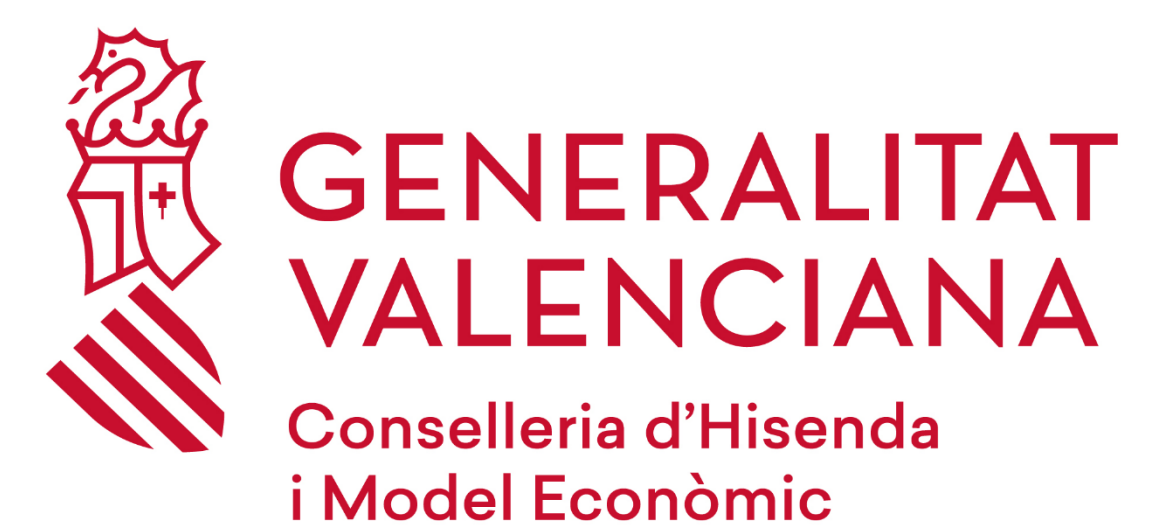

Manual de FINA- GEAS MMR

Octubre 2022

#### **DGTIC**

DIRECCIÓN GENERAL DE TECNOLOGÍAS DE LA INFORMACIÓN Y LAS **COMUNICACIONES** 

# Tabla de contenido

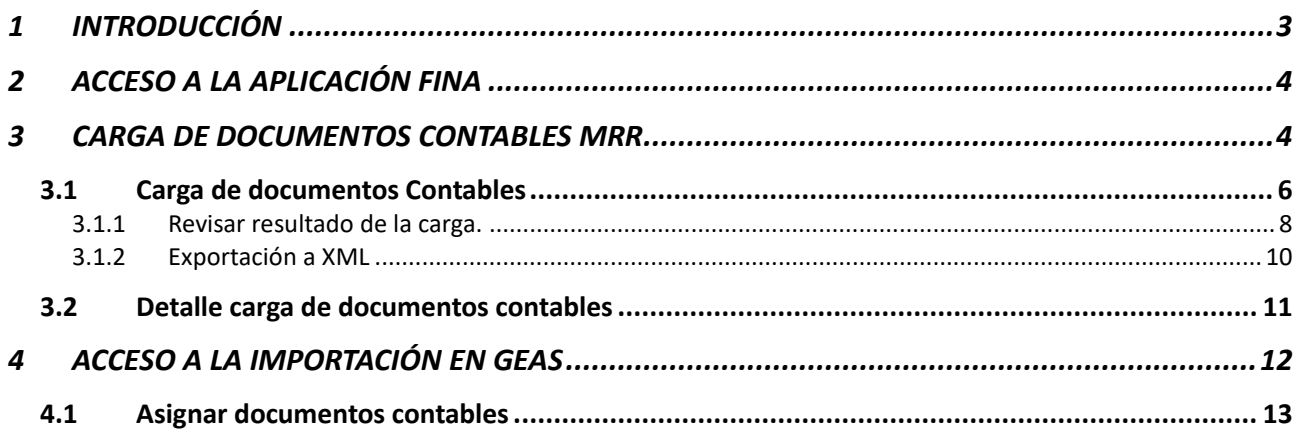

# <span id="page-2-0"></span>**1 INTRODUCCIÓN**

Para recibir apoyo financiero en el marco del Mecanismo de Recuperación y Resiliencia, los Estados miembro de la Unión Europea han elaborado planes nacionales de recuperación y resiliencia.

El Plan de Recuperación, Transformación y Resiliencia español detalla una completa agenda de inversiones y reformas especificando las metas, objetivos e indicadores para su seguimiento y control.

España es uno de los principales beneficiarios del Mecanismo con una suma total de 140.000 millones de euros. Esta cantidad incluye 69.528 millones de euros en transferencias no reembolsables pudiendo, además, acceder a más de 70.000 millones de euros en préstamos hasta el 31 de diciembre de 2026.

Para facilitar el despliegue de las inversiones, el Plan se asienta sobre cuatro ejes transversales:

- Transición ecológica
- Transformación digital
- Cohesión territorial y social
- Igualdad de género

El Plan, inspirado en la Agenda del Cambio, en la Agenda 2030 y los Objetivos de Desarrollo Sostenible de Naciones Unidas, se estructura en torno a diez políticas palanca que incidirán directamente en aquellos sectores productivos con mayor capacidad de transformación de nuestro tejido económico y social. Las diez políticas palanca integran, a su vez, 30 componentes o líneas de acción estructuradas en 102 reformas y 110 inversiones.

Los proyectos incluidos en el Plan de Recuperación, Transformación y Resiliencia se llevarán a término a través de convenios, de la licitación de contratos y de la convocatoria de subvenciones y ayudas de la Administración General del Estado, Comunidades Autónomas y, en su caso, Entidades Locales.

# <span id="page-3-0"></span>**2 ACCESO A LA APLICACIÓN FINA**

Se realizará el acceso a la aplicación FINA desde el control de acceso a usuarios CAUCE.

Para acceder a la aplicación FINA se utilizará el **navegador FIREFOX** entrando al siguiente enlace:

#### [http://gvaapli.ha.gva.es:6969/cauce/cau\\_central](http://gvaapli.ha.gva.es:6969/cauce/cau_central)

Nos pedirá que nos loguemos en CAUCE con las credenciales habituales de los usuarios de la GENERALITAT. Recomendamos acceder mediante certificado digital.

Una vez dentro aparecerán todas las aplicaciones a las cuales tenemos acceso. Seleccionaremos la de FINA para acceder a la aplicación.

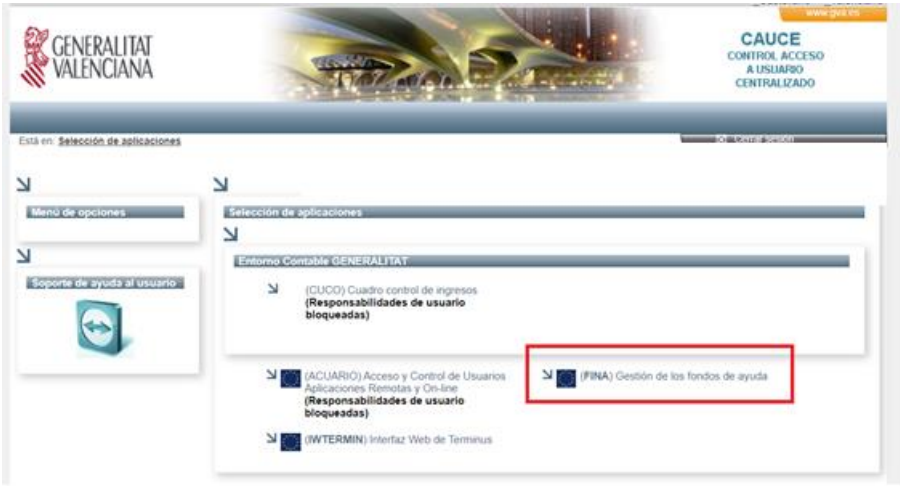

La responsabilidad que ha sido creada en la aplicación CAUCE, para asociar a los usuarios de FINA/MRR es la siguiente:

• Gestor descargas documentos contables MRR. Esta responsabilidad permite obtener las descargas de los documentos contables correspondientes a MRR, así como la consulta de las cargas realizadas y la exportación a XML. Para permitir el acceso a la aplicación con esta responsabilidad se deberá asignar al usuario la Conselleria a la que tendrá acceso, que vendrá cumplimentada en la credencial mediante el código que aparece en las instrucciones de la misma.

### <span id="page-3-1"></span>**3 CARGA DE DOCUMENTOS CONTABLES MRR**

Al realizar el acceso a la aplicación con responsabilidad 'DMRR – Gestor descargas documentos contables MRR' tendremos disponible la funcionalidad de Consulta de cargas de documentos contables MRR, a la que se accede con doble clic.

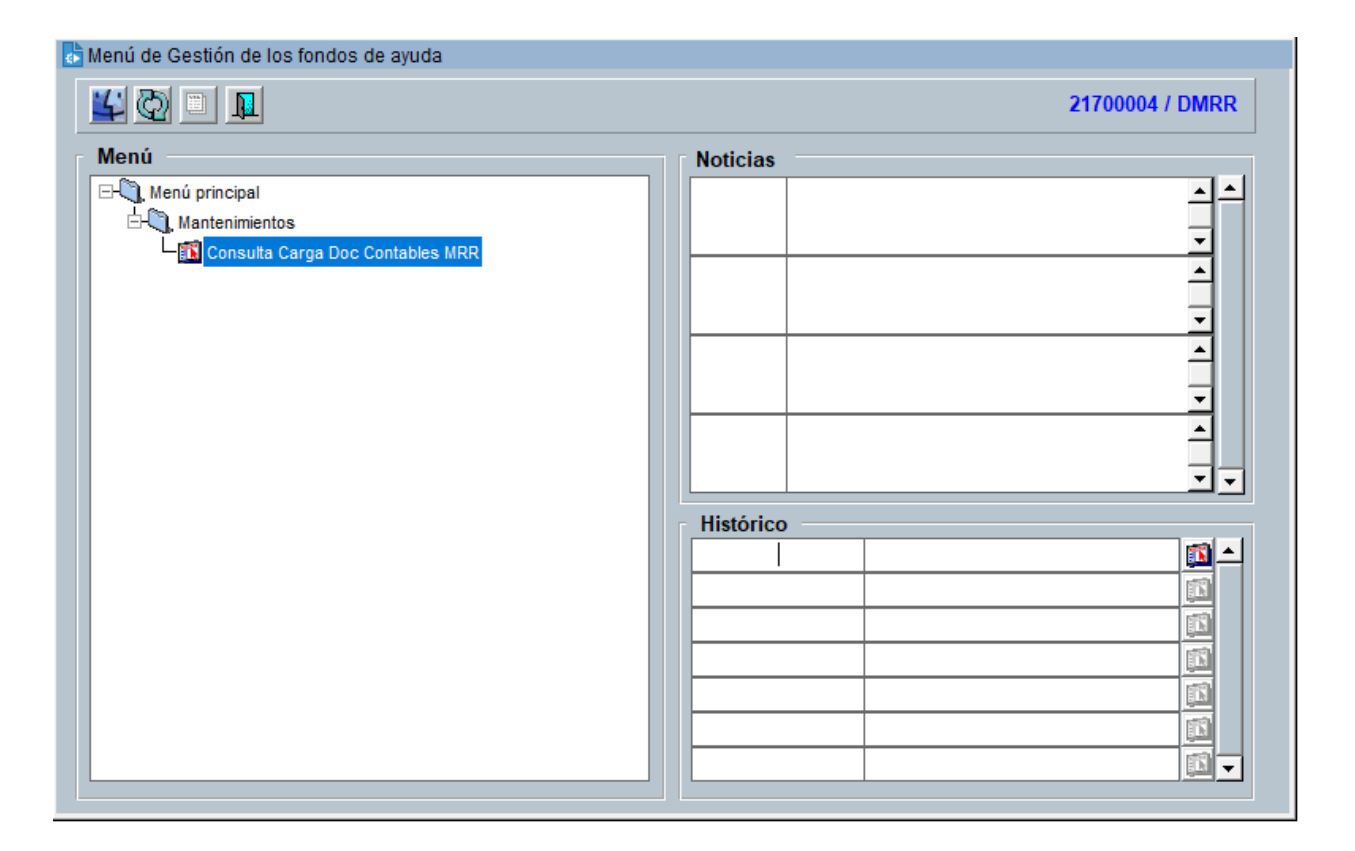

La pantalla de consulta de carga de documentos contables mostrará la siguiente información:

- Política palanca.
- Componente
- Medida
- Número de la carga
- Descripción de la carga
- Fecha contable desde
- Fecha contable hasta
- Estado de la carga: Los estados de la carga son:
	- o Inicial: se están editando los filtros para la carga de documentos.
	- o Válida: Se ha lanzado la carga de los documentos contables de forma exitosa.
	- o Error: Se ha lanzado la carga de los documentos contables, pero con error. Incluye cuando no se han encontrado documentos contables según los filtros.

Se mostrarán dos botones de acción que realizarán lo siguiente:

• **Botón Nueva Carga:** Abrirá una nueva pantalla para crear y lanzar una nueva carga de documentos contables.

• **Botón Abrir Carga:** Abrirá una nueva pantalla en la que se mostrará el detalle de la carga seleccionada.

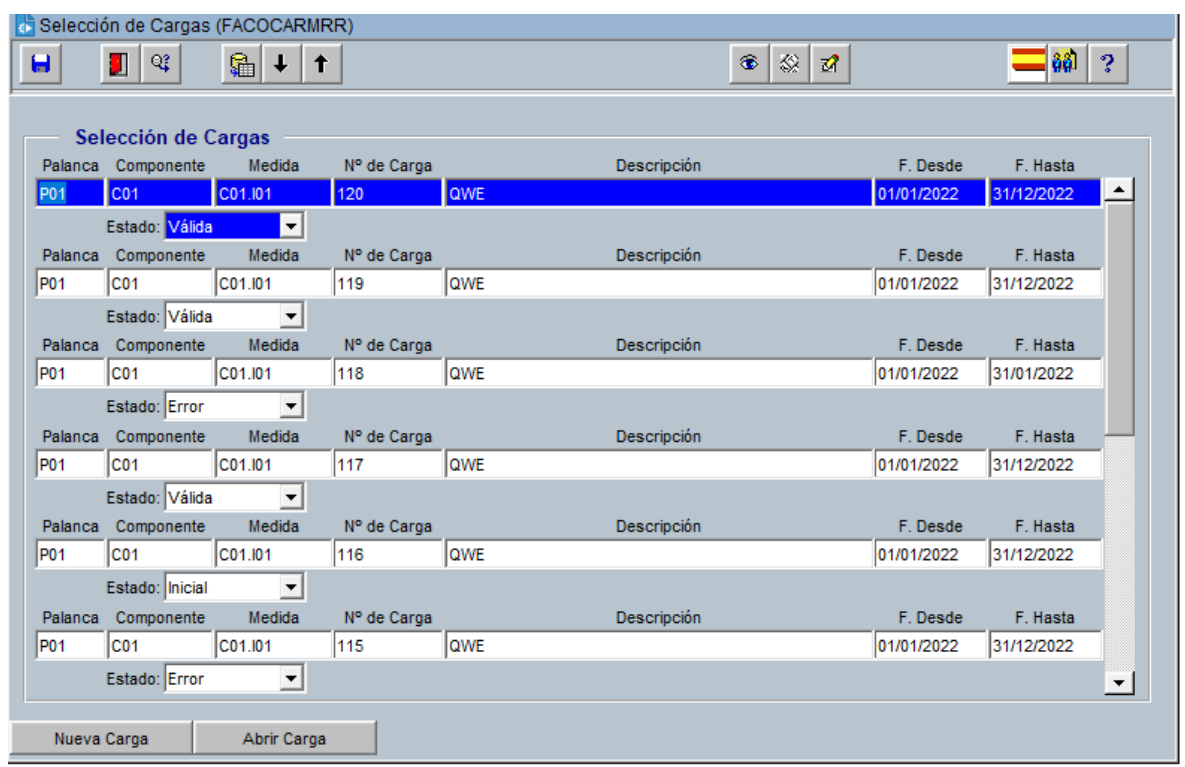

# <span id="page-5-0"></span>**3.1 Carga de documentos Contables**

La pantalla de **Alta de Cargas** de documentos contables será invocada desde la pantalla **Selección de Cargas**, en el momento se pulse **Nueva Carga**

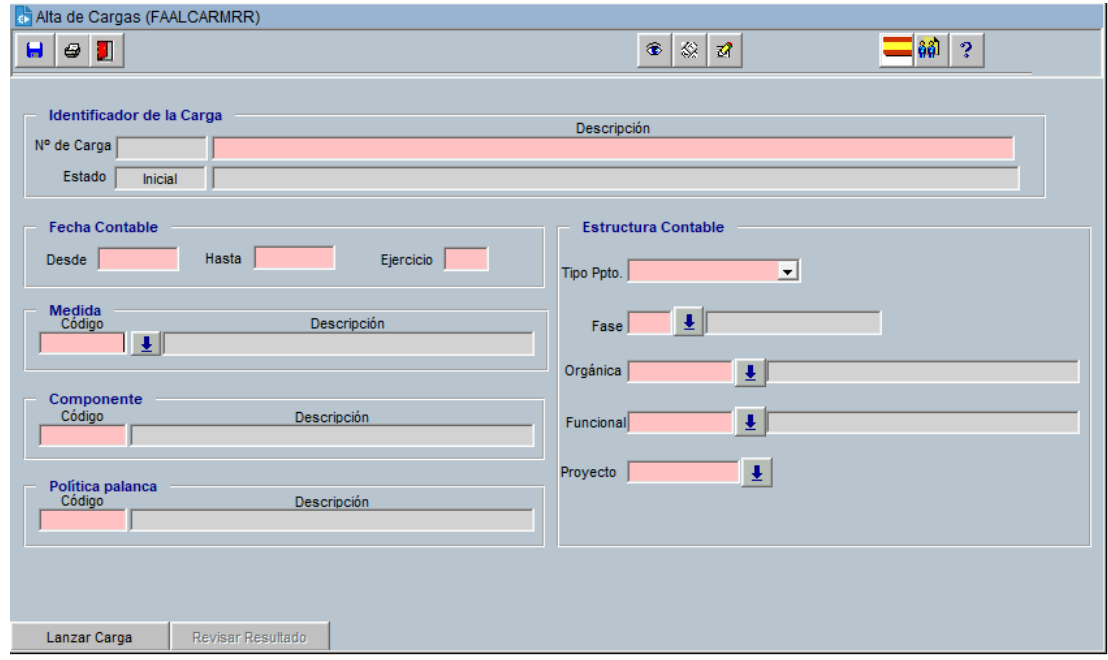

Se solicitará los siguientes datos, para dar de alta una nueva carga:

- **Descripción de la carga**: Obligatorio. Se deberá introducir la descripción de la carga a realizar.
- **Fecha contable**: Obligatorio. Rango de fechas contables en la selección de los documentos contables. El ejercicio del rango de fecha contable deberá ser el mismo.
- **Ejercicio**: No se podrá modificar. El ejercicio corresponderá al año introducido en las fechas contables desde-hasta.
- **Medida**: Obligatorio. Se podrá seleccionar de una lista de valores, la medida correspondiente a la carga.
- **Componente**: Obligatorio. El valor está vinculado a la medida y se cargará automáticamente al elegir una medida en la lista de valores. El componente corresponderá a la medida cargada.
- **Política palanca**: Obligatorio. El valor está vinculado a la medida se cargará automáticamente al elegir una medida en la lista de valores. La política palanca corresponderá a la medida y componente cargados.
- **Tipo de presupuesto**: Obligatorio. Se podrá seleccionar de una lista de valores, en el caso de filtrar por Todos, se recuperarán los documentos contables sin tener en cuenta el tipo de presupuesto.
- **Fase contable**: Opcional. Se podrá seleccionar la fase de documento contable correspondiente. La relación de los documentos contables existentes en contabilidad con cada fase contable de la plataforma común de fondos europeos se muestra en la siguiente tabla:

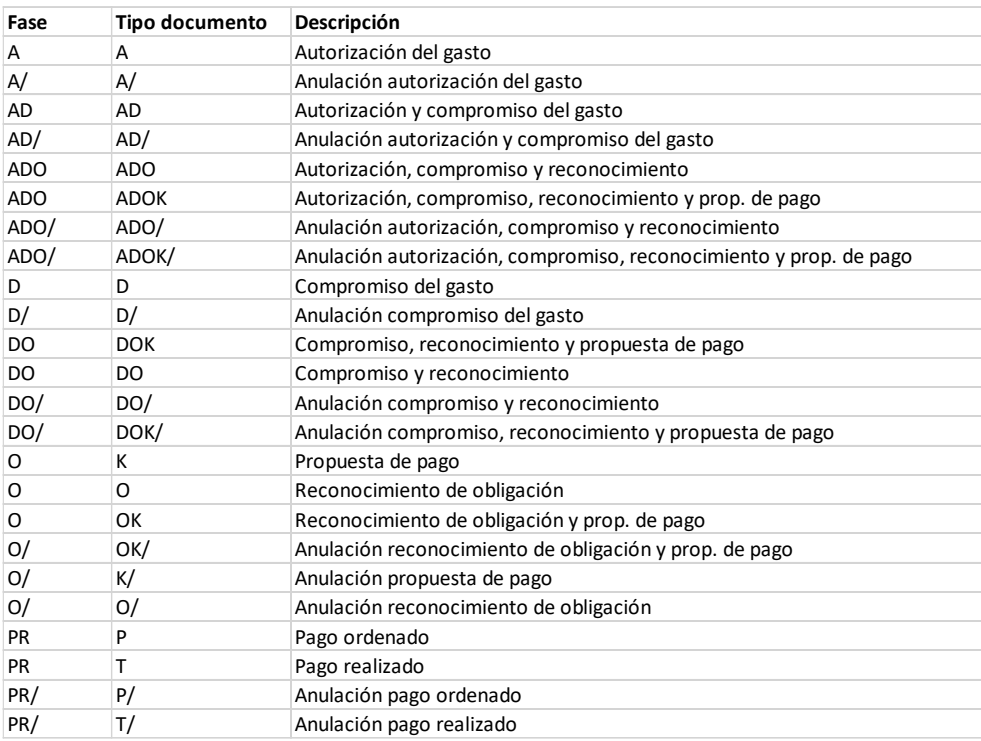

- **Orgánica**: Opcional. Se podrá introducir, a partir de una lista de valores, la orgánica por la que se desea obtener los documentos contables. Se mostrarán en la lista de valores sólo aquellas cl. orgánicas correspondientes a la Conselleria asociada al usuario y que correspondan a MRR. En caso de no introducir cl. orgánica, la selección de documentos contables se realizará considerando documentos correspondientes a cl. orgánicas MRR y asociadas a la Conselleria correspondiente al usuario.
- **Funcional**: Opcional. Se podrá introducir, a partir de una lista de valores, la funcional por la que se desea obtener los documentos contables. Se mostrarán en la lista de valores sólo aquellas cl. funcionales correspondientes a la Conselleria asociada al usuario y que correspondan a MRR. En caso de no introducir cl. funcional, la selección de documentos contables se realizará considerando documentos correspondientes a cl. funcionales MRR y asociadas a la Conselleria correspondiente al usuario.
- **Proyecto**: Opcional. Se podrá introducir el proyecto por el que se desee filtrar los documentos contables. Se mostrará una lista de proyectos correspondientes a los documentos contables MRR y asociados a la Conselleria correspondiente al usuario.

#### **Botones de acción:**

- **Lanzar carga**: Realizará la consulta de documentos contables en base a los filtros seleccionados. Se activará el botón en el momento en que se haya grabado la carga y el estado de la misma sea Inicial. Terminado el proceso de carga de documentos, la carga habrá pasado al estado Error en caso de no haber encontrado ningún documento, o Válida en caso contrario.
- **Revisar resultado**: Mostrará el resultado de la carga, sólo en el caso en que la carga sea Válida, esto es, haya sido ejecutada con éxito. Si el estado es Válida, podemos ver los documentos cargados pulsando el botón Revisar Resultado. Desde esta ventana podemos generar el fichero XML de intercambio con los documentos cargados.

### <span id="page-7-0"></span>**3.1.1 Revisar resultado de la carga.**

Una vez realizada con éxito la carga de documentos contables, pulsando el botón **Revisar Resultado** se mostrará una nueva pantalla para poder visualizarlos:

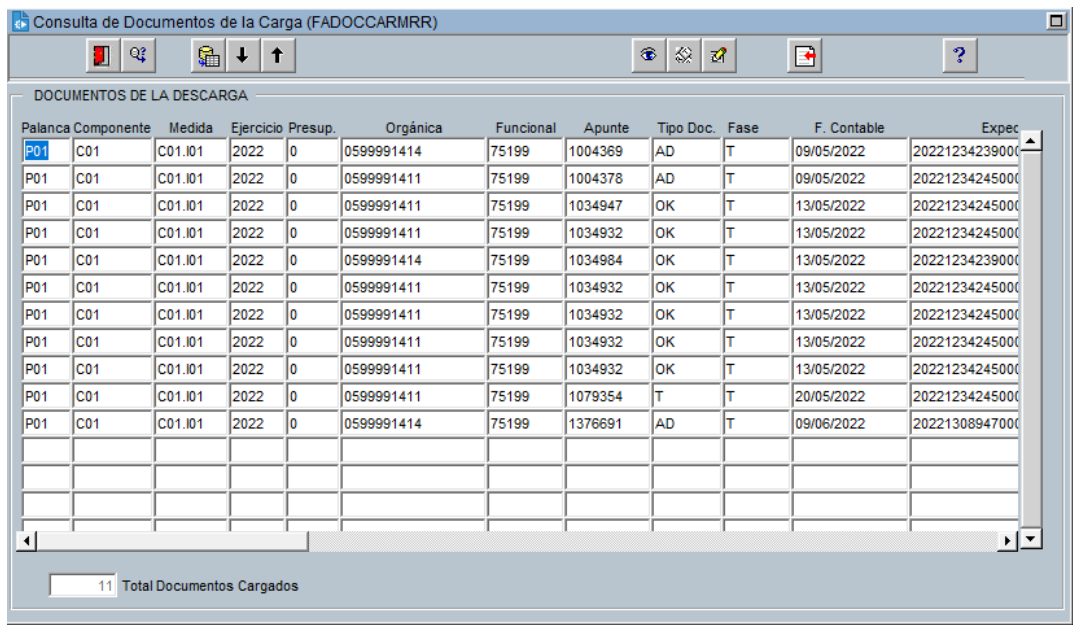

Esta pantalla muestra los datos de los documentos contables correspondientes a la carga seleccionada o lanzada desde la pantalla anterior.

La información a mostrar es la siguiente:

- Política palanca
- **Componente**
- Medida
- Ejercicio
- Presupuesto
- Orgánica
- Funcional
- Número de apunte.
- Tipo de documento
- Fase contable
- Fecha contable
- Expediente.
- Proyecto (proyecto de inversión)
- Importe sin IVA
- Importe IVA
- Importe
- **Concepto**
- Descripción del documento
- NIF tercero
- Nombre tercero

La finalidad de esta pantalla es poder visualizar el conjunto de documentos contables de la carga seleccionada, para a continuación poder volcarlos a un fichero XML, y así poder importarlos posteriormente en otra aplicación.

En esta pantalla solo es posible un tipo de operación básica, que es la consulta. Es una pantalla diseñada para realizar consultas sobre todos y cada uno de los campos mostrados, sin ningún tipo de restricción. No hay campos obligatorios en la consulta.

## <span id="page-9-0"></span>**3.1.2 Exportación a XML**

Para poder grabar los datos en otras aplicaciones, se han de exportar en forma de archivo XML. La exportación se podrá realizar mediante el botón de la barra de herramientas:

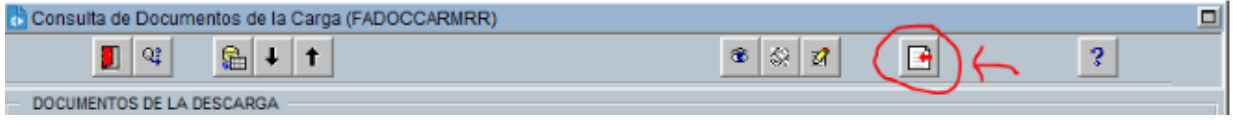

Al pulsar el botón se mostrará la siguiente ventana:

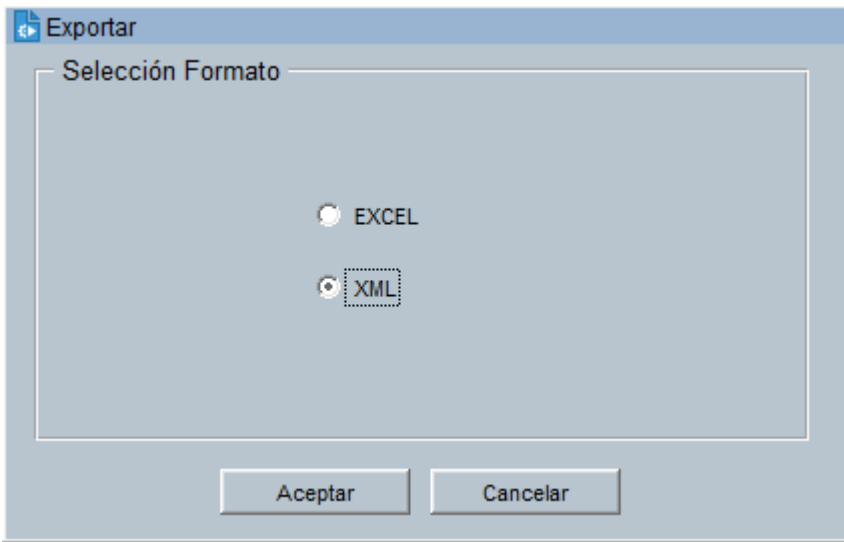

**Para la importación, será necesario elegir el formato XML.** Una vez seleccionado el formato XML, si se pulsa sobre el botón 'Aceptar' la aplicación continuará con la descarga del fichero a nuestro equipo. Los campos que se exportarán serán los siguientes:

▪ Política palanca

- Componente
- Medida
- Ejercicio
- Entidad
- Presupuesto
- Orgánica
- Funcional
- Número de apunte.
- Tipo de documento
- Fase contable
- Fecha contable
- Expediente.
- Proyecto (proyecto de inversión)
- **·** Importe sin IVA
- Importe IVA
- Importe
- Concepto
- Descripción del documento
- NIF tercero
- Nombre tercero

El fichero XML también puede ser visualizado mediante Excel.

### <span id="page-10-0"></span>**3.2 Detalle carga de documentos contables**

La pantalla de detalle de carga de documentos contables podrá ser invocada desde la pantalla **Selección de Cargas**, al pulsar sobre **Abrir Carga.**

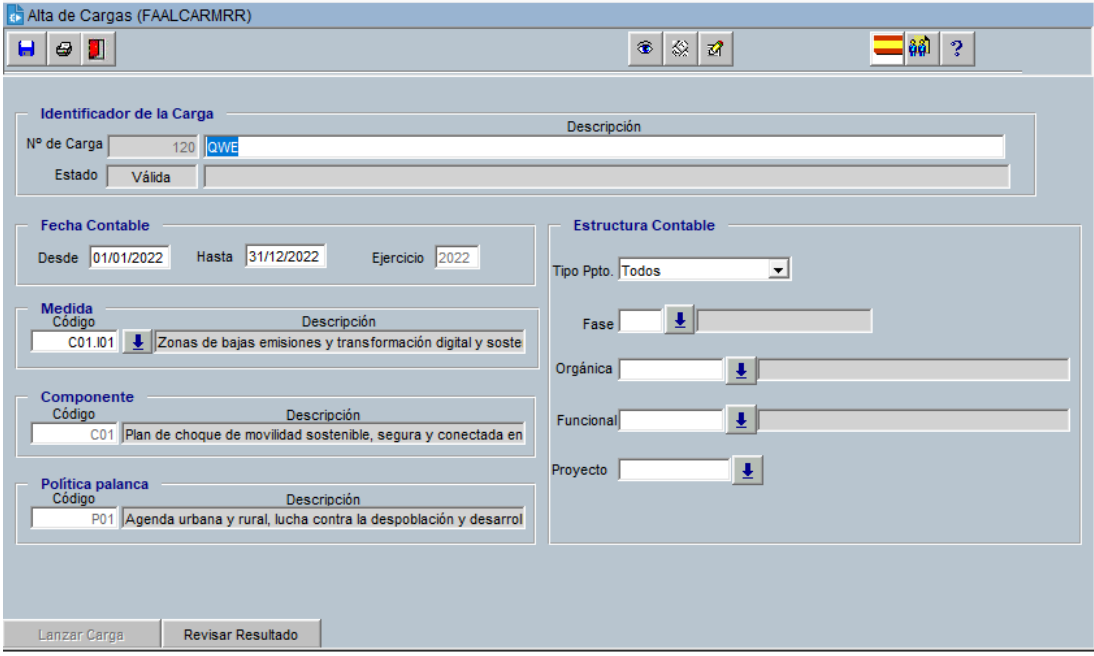

Se mostrará la carga seleccionada, sin poder modificar ningún dato ni realizar nueva carga. Únicamente se podrá consultar el resultado de la carga ya realizada, si el estado de la misma es Válida, y obtener el fichero XML.

# <span id="page-11-0"></span>**4 ACCESO A LA IMPORTACIÓN EN GEAS**

Todo el proceso de importación y asignación se realiza en dos pasos diferenciados. Primeramente, nos traeremos los documentos importados desde Fina mediante el XML con la funcionalidad de GEAS "Importar de contabilidad".

Para ello, al acceder a la aplicación GEAS, accederemos en el menú superior a la pestaña Contabilidad -> Importar de Contabilidad.

Se mostrará la pantalla para realizar la importación del documento XML, el cual habrá que seleccionar y posteriormente pulsar sobre "Iniciar Importación":

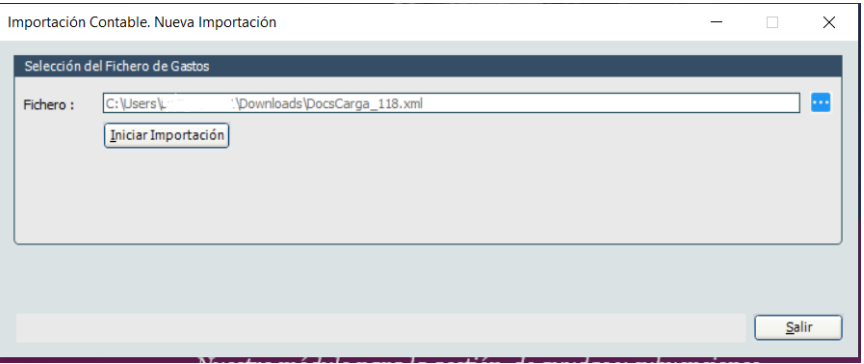

Al finalizar la importación se mostrará una pantalla con el resultado de la importación, pudiendo visualizar más detalles del resultado:

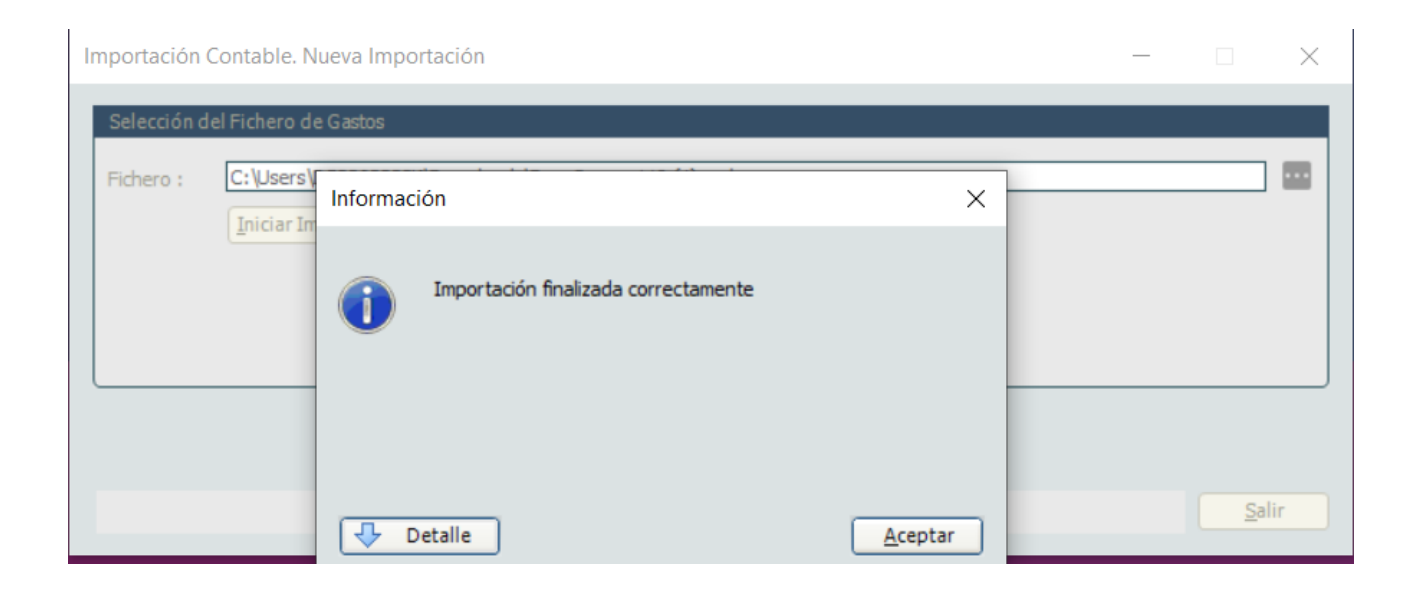

### <span id="page-12-0"></span>**4.1 Asignar documentos contables**

Una vez realizada la importación de los documentos contables generados en FINA, es el momento de asociar los documentos a una actuación concreta.

La pantalla de asignar documentos contables podrá ser invocada desde el menú superior, Contabilidad -> Asignar Documentos Contables.

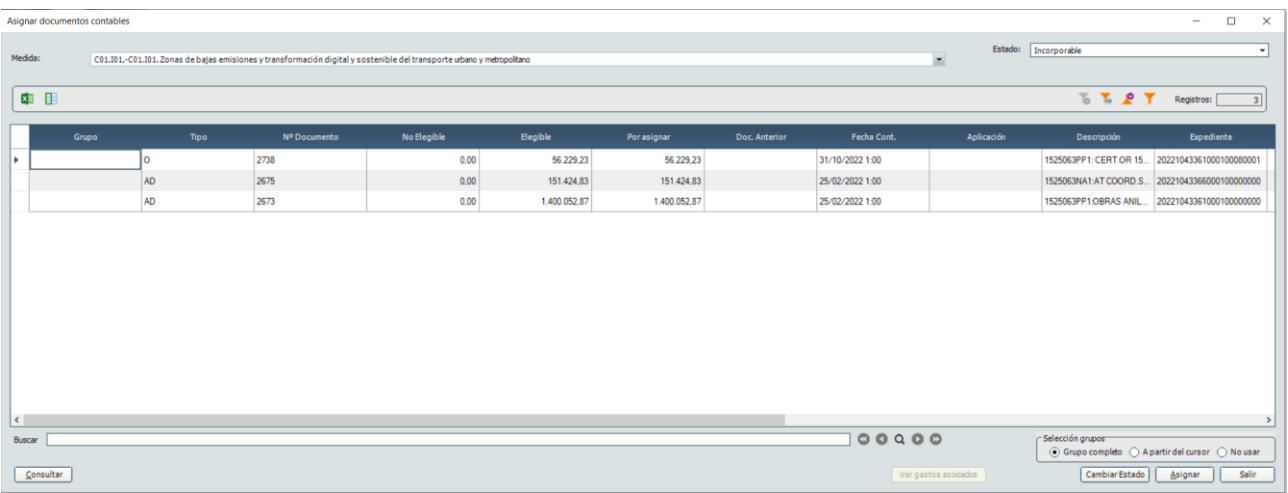

A continuación, seleccionamos el documento a asignar y pulsamos sobre asignar.

**Nota: Para agilizar la asignación se pueden seleccionar varios documentos pulsando a la vez la tecla Control + Clic con el ratón sobre el documento.**

En la nueva pantalla que se mostrará asignaremos los documentos contables a la actuación:

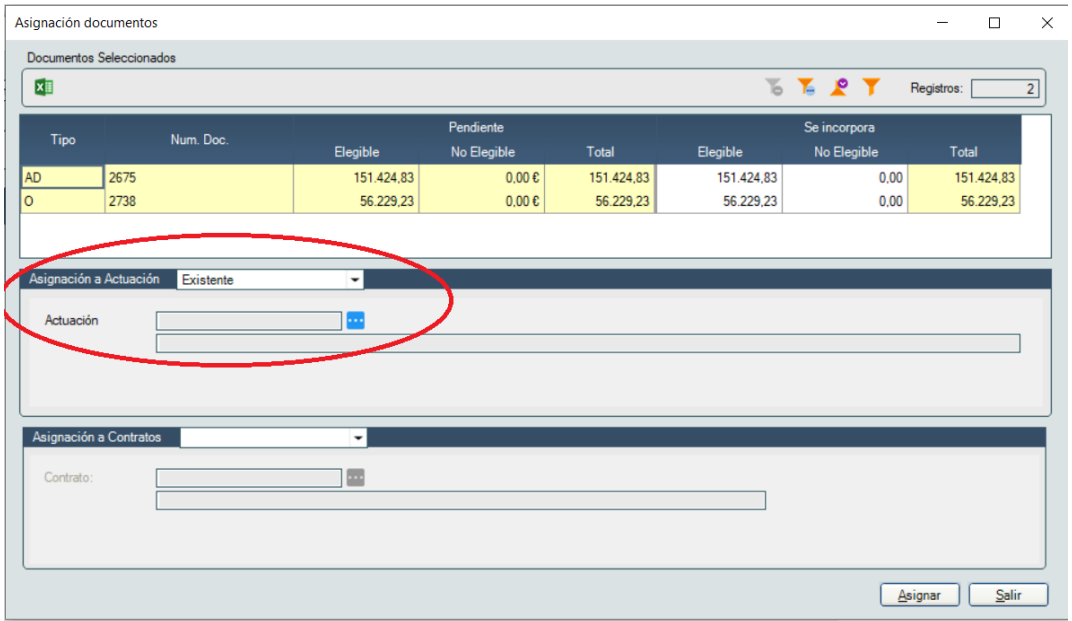

Para ello pulsamos sobre los tres puntos azules. En el listado de actuaciones que se nos desplegará hay que clicar sobre la actuación y pulsar el botón "Seleccionar":

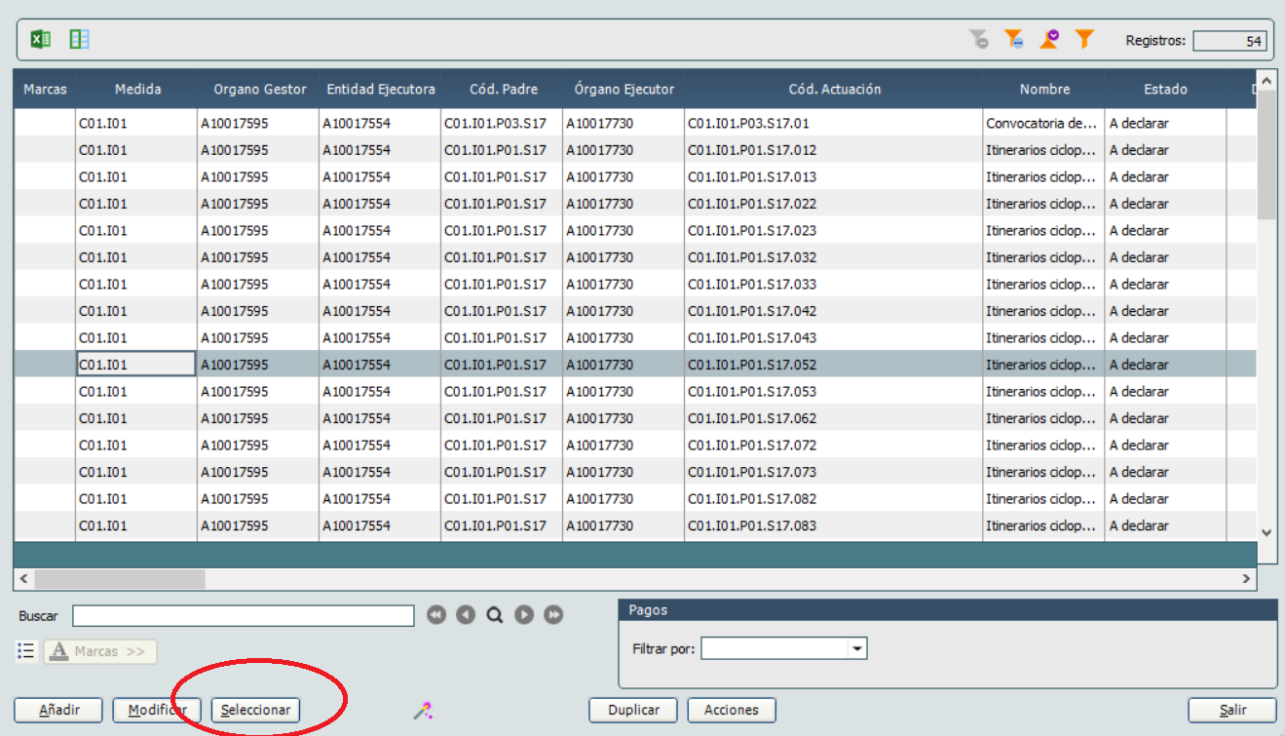

Por último, para asignar definitivamente los documentos a la actuación pulsaremos sobre el botón "Asignar":

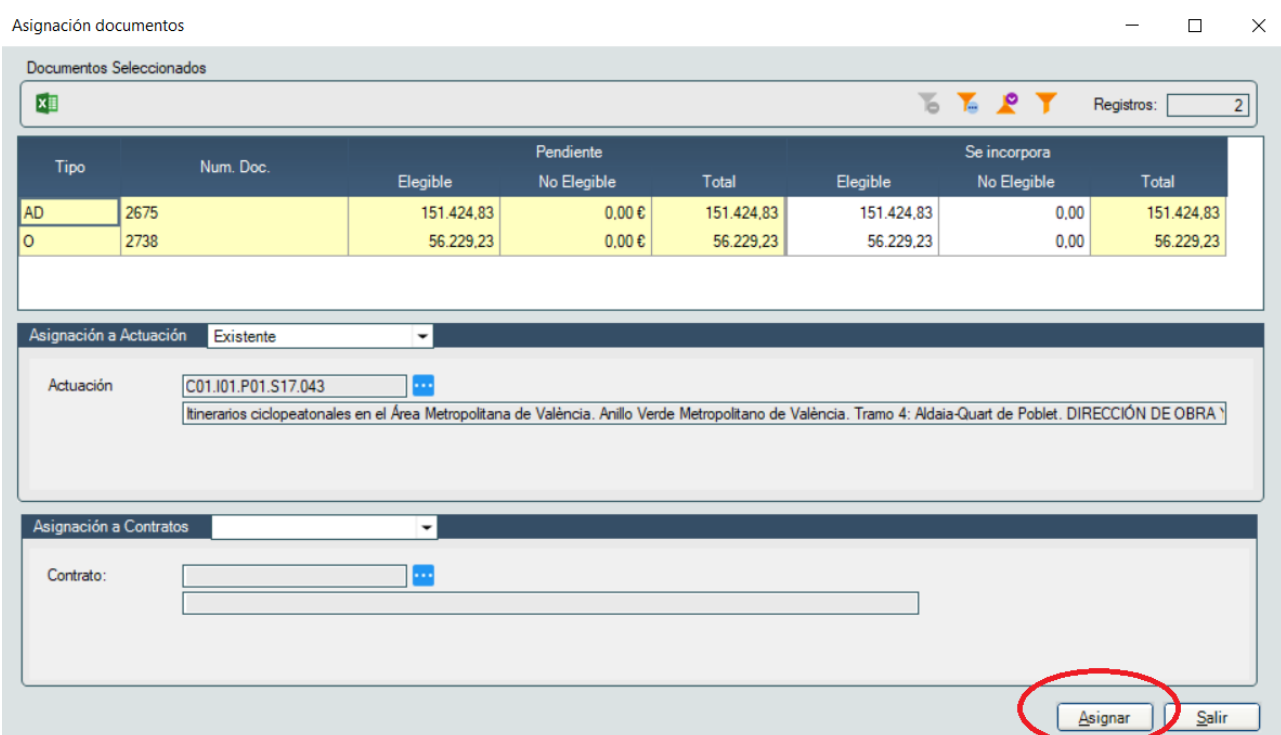